## **How to Export the Gradebook**

*This document provides instructions on how you may export your gradebook in a variety of file formats including plain text, OpenDocument spreadsheet, XML, or Excel spreadsheet.*

1. From any course contents page, click the **Grades** tab at the top of the page.

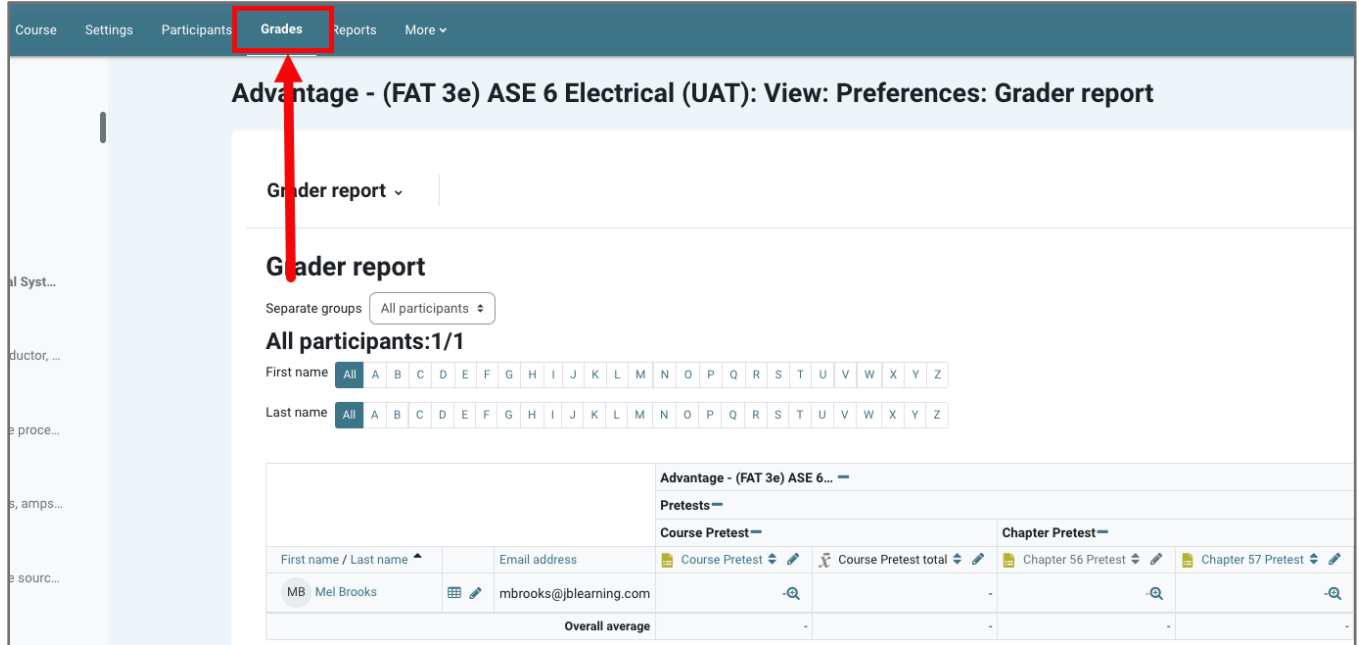

2. From the **Grader report** drop-down menu options, select **Export** at the bottom of the list.

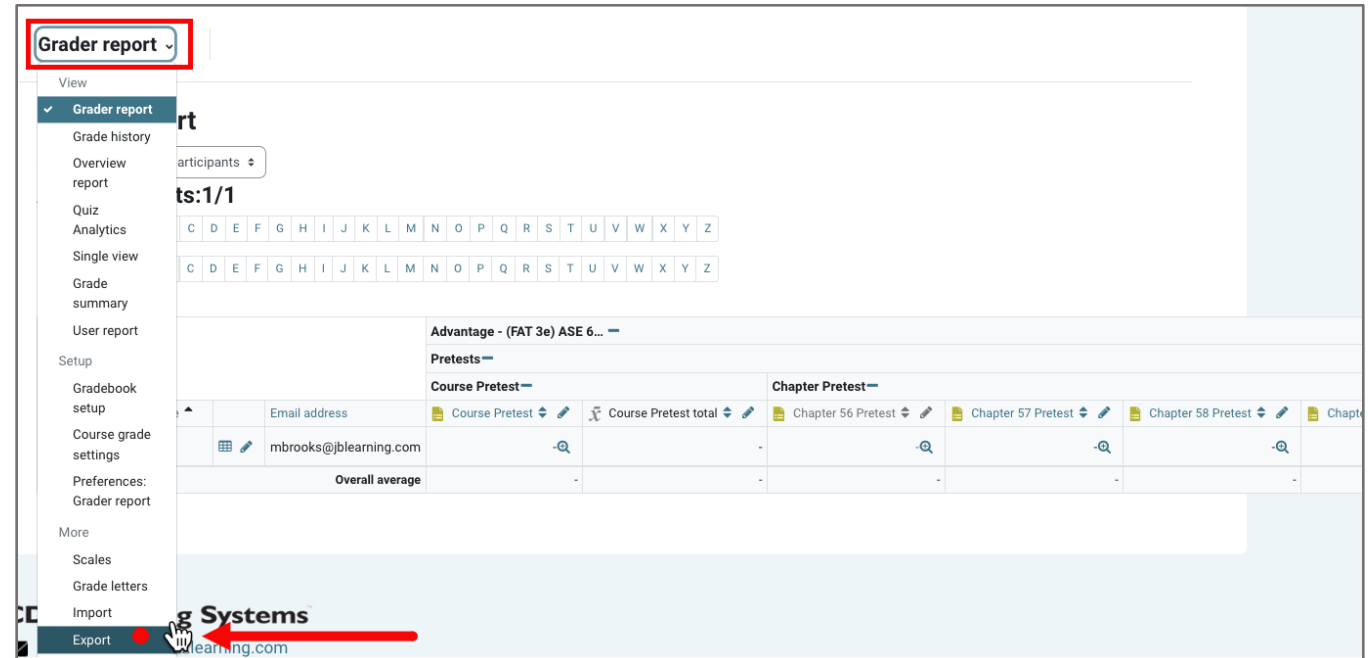

Updated: December 2023 www.cdxlearning.com/support/library Email: support@cdxlearning.com Phone: 1-866-244-4CDX (4239)

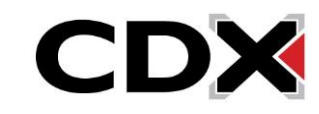

3. On the following page, you may choose the preferred exported file format from the **Export as** dropdown menu. Grade items to be included in the report are listed under **Grade items to be included**, which is expanded by default.

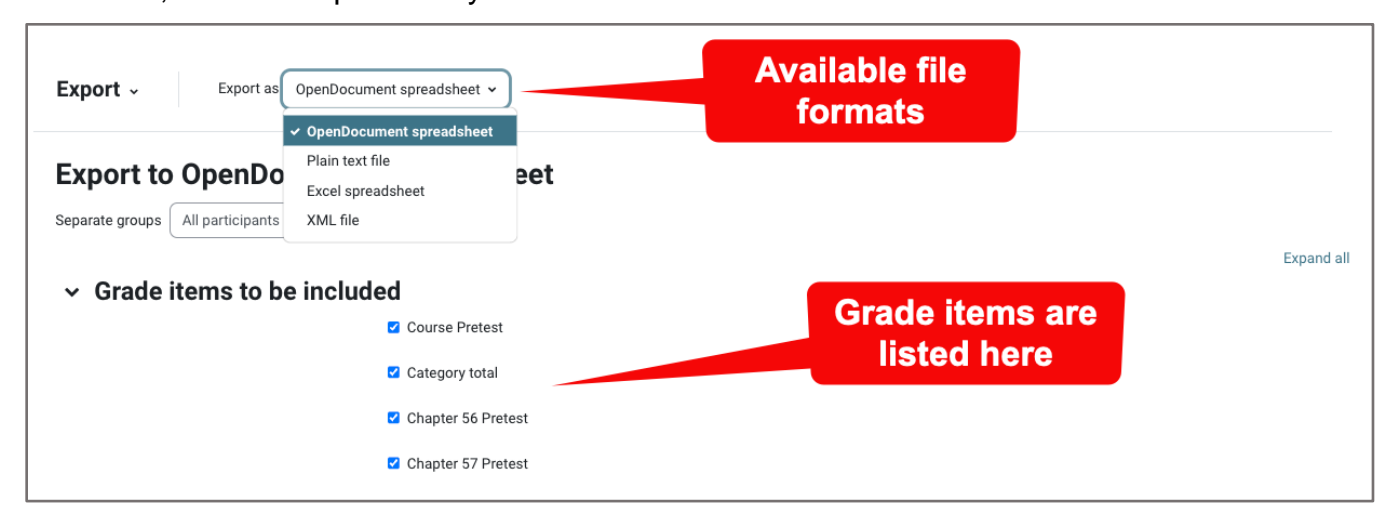

4. Review the list under **Grade items to be included** and deselect any items you wish to exclude from the exported file. Use the **Select all/none** link at the bottom of the list to quickly select or deselect all grade items.

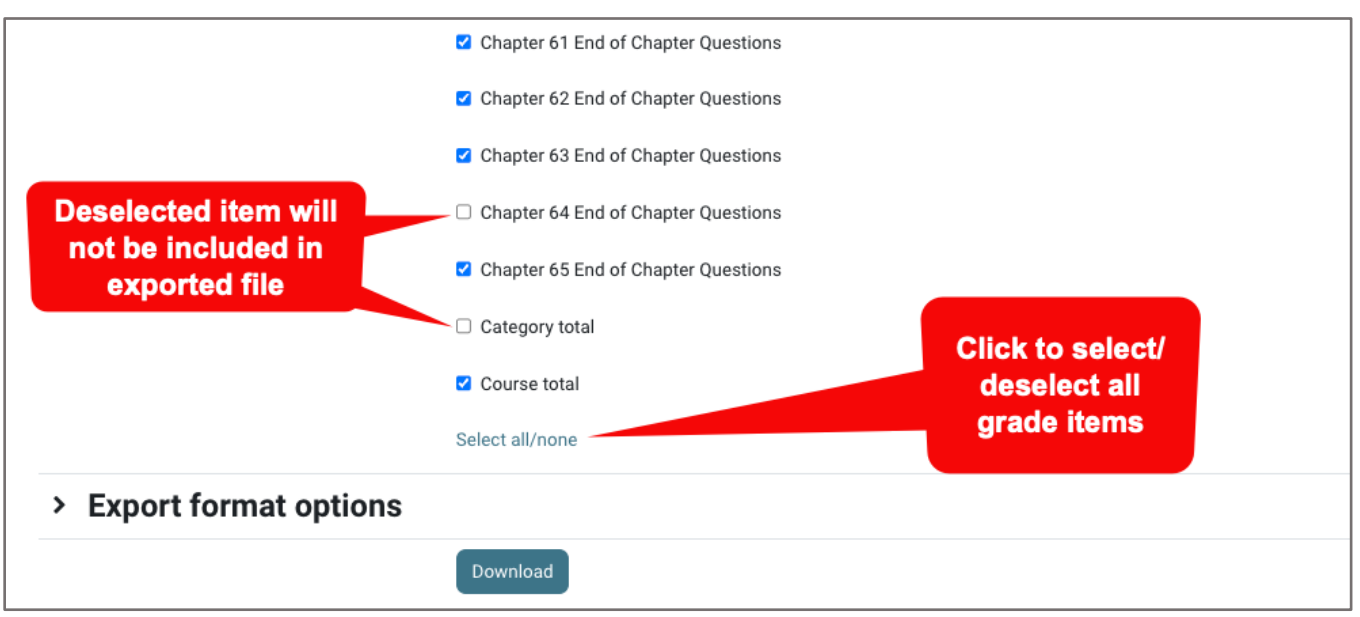

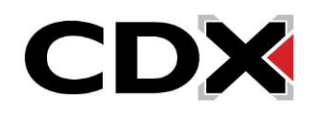

5. Click and expand the **Export format options** tab to review available options for the selected file format. Options here vary depending on the type of file, or format, you are exporting. Once you are satisfied with your selections, click the **Download** button at the bottom of the page.

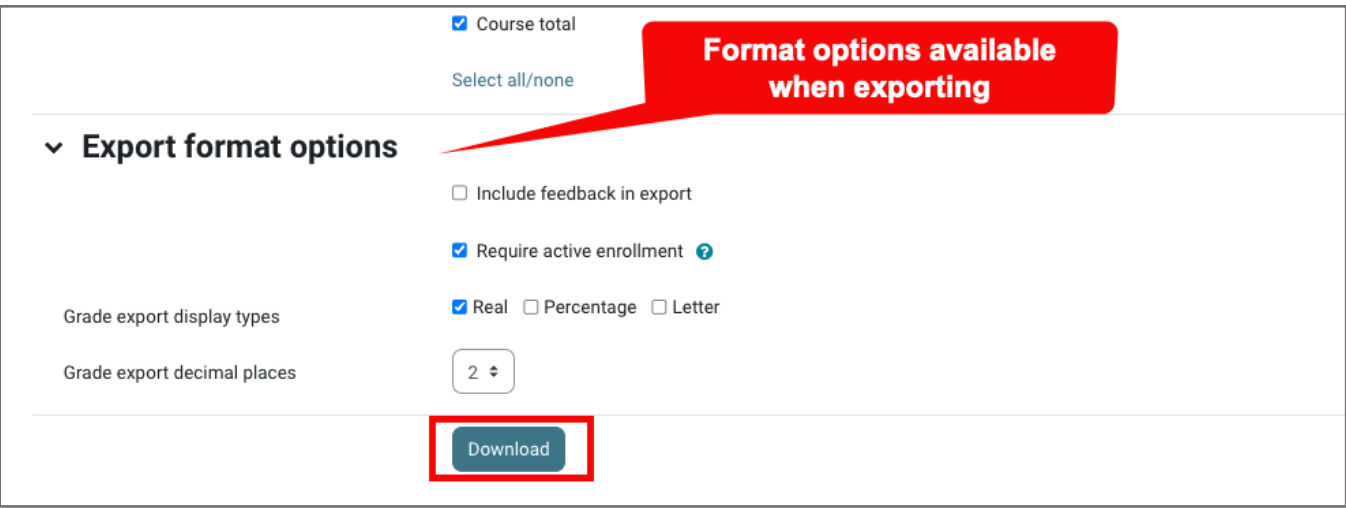

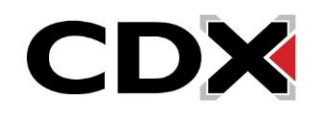